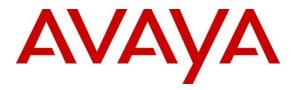

Avaya Solution & Interoperability Test Lab

## Application Notes for TriTech Inform 911<sup>TM</sup> R5.5 with Avaya Aura® Communication Manager R7.1 and Avaya Aura® Application Enablement Services R7.1 – Issue 1.0

#### Abstract

These Application Notes describe the configuration steps required for the TriTech Inform 911<sup>TM</sup> R5.5 solution to interoperate with Avaya Aura® Communication Manager R7.1 and Avaya Aura® Application Enablement Services R7.1.

TriTech is a desktop application that is used to answer emergency calls in a PSAP. Tritech Inform 911<sup>TM</sup> uses the Avaya Aura® Application Enablement Services' Telephony Services Application Program Interface (TSAPI) and Device, Media and Call Control (DMCC) Interface from Avaya Aura® Communication Manager to receive phone activity for agents and control Avaya IP Deskphones.

Readers should pay attention to **Section 2**, in particular the scope of testing as outlined in **Section 2.1** as well as the observations noted in **Section 2.2**, to ensure that their own use cases are adequately covered by this scope and results.

Information in these Application Notes has been obtained through DevConnect compliance testing and additional technical discussions. Testing was conducted via the DevConnect Program at the Avaya Solution and Interoperability Test Lab.

## 1. Introduction

TriTech Inform 911<sup>TM</sup> (Inform 911) is a Public Safety Answering Point (PSAP) solution used for handling Emergency Calls. Inform 911 uses the TSAPI interface provided by Avaya Aura® Application Enablement Services (AES) for call control. Inform 911 also uses the DMCC interface provided by AES for monitoring, sending DTMF and hook flash.

Inform 911 consists of Inform 911 server and Inform 911 workstations. All configuration related to AES is performed on Inform 911 server. Inform 911 workstations connect to AES via Inform 911 server. Inform 911 PSAP call taking application.

## 2. General Test Approach and Test Results

The compliance test included feature and serviceability testing as mentioned in Section 2.1.

DevConnect Compliance Testing is conducted jointly by Avaya and DevConnect members. The jointly-defined test plan focuses on exercising APIs and/or standards-based interfaces pertinent to the interoperability of the tested products and their functionalities. DevConnect Compliance Testing is not intended to substitute full product performance or feature testing performed by DevConnect members, nor is it to be construed as an endorsement by Avaya of the suitability or completeness of a DevConnect member's solution.

Avaya recommends our customers implement Avaya solutions using appropriate security and encryption capabilities enabled by our products. The testing referenced in these DevConnect Application Notes included the enablement of supported encryption capabilities in the Avaya products. Readers should consult the appropriate Avaya product documentation for further information regarding security and encryption capabilities supported by those Avaya products.

Support for these security and encryption capabilities in any non-Avaya solution component is the responsibility of each individual vendor. Readers should consult the appropriate vendor-supplied product documentation for more information regarding those products.

For the testing associated with this Application Note, the interface between Avaya systems and Inform 911 did not include use of any specific encryption features as requested by TriTech.

### 2.1. Interoperability Compliance Testing

The compliance test validated the ability of Inform 911 to perform the following:

- Answering incoming Emergency Calls.
- Agent log-in and logout.
- Agent work modes such as Auto-In, ACW, etc.
- Answer and place calls to/from PSTN and internal Avaya endpoints.
- Call hold, mute, transfer, conference and DTMF.

Additionally, serviceability testing was performed to confirm the ability for Inform 911 to recover from common outages such as network outages and server reboots.

#### 2.2. Test Results

All test cases passed.

#### 2.3. Support

Technical support on Inform 911 can be obtained through the following:

- **Phone:** 800-987-0911
- **Email:** support@tritech.com

## 3. Reference Configuration

**Figure 1** illustrates the compliance test configuration consisting of Avaya environment and, Inform 911server and Inform 911workstations. The Inform 911 controlled Avaya 9600 Series IP H.323 Deskphones via Inform 911 server. Incoming simulated Emergency Calls to Avaya were routed via Inform 911server, simulating a Central Office (CO). During the compliance test, TriTech products were deployed in TriTech labs, and connected to Avaya DevConnect labs via a VPN connection.

**Note:** Though incoming Emergency Calls to Avaya were routed via Inform 911 (SIP), the scope of this compliance test was to verify AES interoperability. It was suggested by TriTech to have simulated Emergency Calls routed via a CO simulator (SIP Trunks) because such is their typical deployment.

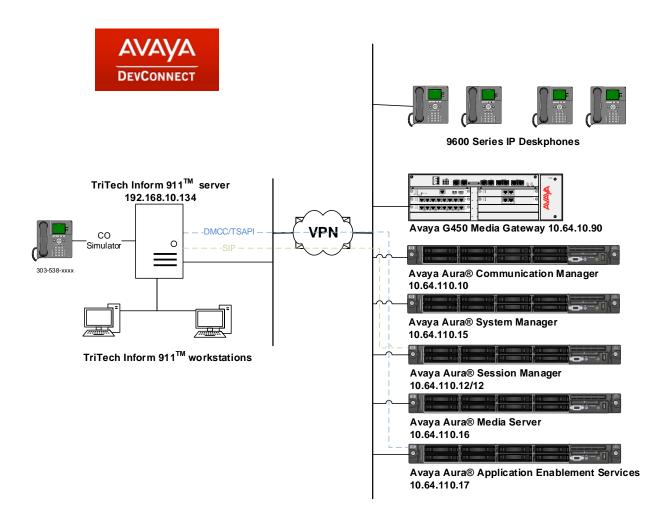

Figure 1 – Inform 911 Compliance Test Configuration

Solution & Interoperability Test Lab Application Notes ©2018 Avaya Inc. All Rights Reserved.

## 4. Equipment and Software Validated

The following equipment and version were used in the reference configuration described above:

| Equipment/Software                                                                | <b>Release/Version</b> |
|-----------------------------------------------------------------------------------|------------------------|
| Avaya Aura® Communication Manager running on                                      | 7.1.2                  |
| virtualized environment                                                           | R017x.01.0.532.0       |
|                                                                                   | Build 24184            |
| Avaya Aura® Application Enablement Services running<br>on virtualized environment | 7.1.2                  |
| Avaya Aura® System Manager running on virtualized environment                     | 7.1.2                  |
| Avaya Aura® Session Manager running on virtualized                                | 7.1.2                  |
| environment                                                                       |                        |
| Avaya Aura® Media Server running on virtualized                                   | 7.8.0.309              |
| environment                                                                       |                        |
| Avaya G450 Media Gateway                                                          | FW 39.17.0/1           |
| Avaya 9600 Series IP Deskphone                                                    |                        |
| • 96x1 H.323                                                                      | 6.6.6                  |
| • 96x1 SIP                                                                        | 7.1.1.0                |
| • 96x0 H.323                                                                      | 3.2.6                  |
| TriTech Inform 911 <sup>TM</sup>                                                  | 5.500.9.5              |

Note: Inform 911 used Avaya TSAPI Client version 6.3.3 and Avaya DMCC SDK version 6.3.3.

### 5. Configure Avaya Aura® Communication Manager

This section provides the procedures for configuring Communication Manager. The procedures fall into the following areas:

- Verify Feature and License for the integration
- Administer Communication Manager System Features
- Administer IP Services for Application Enablement Services
- Administer Computer Telephony Integration (CTI) Link
- Add Station Extension
- Add Agent Login
- Add VDN
- Administer Skill
- Administer Vector

All the configuration changes in this section for Communication Manager are performed through the System Access Terminal (SAT) interface. For more details on configuring Communication Manager, refer to the Avaya product documentation in **Section 10**.

### 5.1. Verify Feature

Enter the **display system-parameters customer-options** command and ensure that **Computer Telephony Adjunct Links** is set to **y**. If this option is not set to **y**, contact the Avaya sales team or business partner for a proper license file.

```
display system-parameters customer-options
                                                                              Page 4 of 12
                                      OPTIONAL FEATURES
    Abbreviated Dialing Enhanced List? yAudible Message Waiting? yAccess Security Gateway (ASG)? nAuthorization Codes? yAnalog Trunk Incoming Call ID? yCAS Branch? nD Grp/Sys List Dialing Start at 01? yCAS Main? nChange COR by FAC? nChange COR by FAC? n
A/D Grp/Sys List Dialing Start at 01? y
Answer Supervision by Call Classifier? y
                                        ARS? y Computer Telephony Adjunct Links? y
                    ARS/AAR Partitioning? y Cvg Of Calls Redirected Off-net? y
           ARS/AAR Dialing without FAC? y
                                                   DCS (Basic). y
DCS Call Coverage? y
           ASAI Link Core Capabilities? n
           ASAI Link Plus Capabilities? n
                                                                   DCS with Rerouting? y
        Async. Transfer Mode (ATM) PNC? n
  Async. Transfer Mode (ATM) Trunking? n Digital Loss Plan Modification? y
                ATM WAN Spare Processor? n
                                                                                 DS1 MSP? y
                                                            DS1 Echo Cancellation? y
                                       ATMS? y
                     Attendant Vectoring? y
```

(NOTE: You must logoff & login to effect the permission changes.)

#### 5.2. Administer Communication Manager System Features

Enter the **change system-parameters features** command and ensure that on Page 5 **Create Universal Call ID** (UCID) is enabled and a relevant UCID Network Node ID (1 was used in the test) is defined. Also ensure that on Page 13 that **Send UCID to ASAI** is set to **y**. Inform 911 relies on UCID to track complex calls (Transfers and Conferences).

```
change system-parameters features
                                                                      5 of 19
                                                               Page
                       FEATURE-RELATED SYSTEM PARAMETERS
SYSTEM PRINTER PARAMETERS
 Endpoint:
                        Lines Per Page: 60
SYSTEM-WIDE PARAMETERS
                                    Switch Name:
           Emergency Extension Forwarding (min): 10
         Enable Inter-Gateway Alternate Routing? n
Enable Dial Plan Transparency in Survivable Mode? n
                             COR to Use for DPT: station
               EC500 Routing in Survivable Mode: dpt-then-ec500
MALICIOUS CALL TRACE PARAMETERS
              Apply MCT Warning Tone? n MCT Voice Recorder Trunk Group:
     Delay Sending RELease (seconds): 0
SEND ALL CALLS OPTIONS
    Send All Calls Applies to: station
                                        Auto Inspect on Send All Calls? n
             Preserve previous AUX Work button states after deactivation? n
UNIVERSAL CALL ID
    Create Universal Call ID (UCID)? y UCID Network Node ID: 1
change system-parameters features
                                                               Page 13 of 19
                       FEATURE-RELATED SYSTEM PARAMETERS
CALL CENTER MISCELLANEOUS
          Callr-info Display Timer (sec): 10
                        Clear Callr-info: next-call
       Allow Ringer-off with Auto-Answer? n
   Reporting for PC Non-Predictive Calls? n
           Agent/Caller Disconnect Tones? n
         Interruptible Aux Notification Timer (sec): 3
            Zip Tone Burst for Callmaster Endpoints: double
 ASAI
                  Copy ASAI UUI During Conference/Transfer? n
              Call Classification After Answer Supervision? n
                                         Send UCID to ASAI? y
                For ASAI Send DTMF Tone to Call Originator? y
        Send Connect Event to ASAI For Announcement Answer? n
```

Prefer H.323 Over SIP For Dual-Reg Station 3PCC Make Call? n

#### **5.3. Administer IP-Services for Application Enablement Services**

Add an IP-Services entry for Application Enablement Services as described below:

- Enter the **change ip-services** command.
- In the **Service Type** field, type **AESVCS**.
- In the **Enabled** field, type **y**.
- In the Local Node field, type the Node name **procr** for the Processor Ethernet Interface.
- In the Local Port field, use the default of **8765**.
- Note that in installations using CLAN connectivity, each CLAN interface would require similar configuration.

| change ip-s    | ervices |              |                      |        | Page   | 1 of | 3 |
|----------------|---------|--------------|----------------------|--------|--------|------|---|
| Service        | Enabled | Local        | IP SERVICES<br>Local | Remote | Remote |      |   |
| Type<br>AESVCS | у р     | Node<br>rocr | Port<br><b>8765</b>  | Node   | Port   |      |   |

On Page 3 of the IP Services form, enter the following values:

- In the **AE Services Server** field, type the host name of the Application Enablement Services server.
- In the **Password** field, type the same password to be administered on the Application Enablement Services server in **Section 6.1**.
- In the **Enabled** field, type **y**.

| change ip-ser |                       | AE Services Adminis | stration | Page   | 3 of | 3 |
|---------------|-----------------------|---------------------|----------|--------|------|---|
| Server ID     | AE Services<br>Server | Password            | Enabled  | Status |      |   |
| 1:            | aes                   | *                   | У        | in use |      |   |

Add an entry in node-names table for AES using **change node-names ip** command. Note that the **Name** should match the actual host name of AES. Type in the IP Address of AES in **IP** Address as shown below.

| change node-name | es ip        |               | Page | 1 of | 2 |
|------------------|--------------|---------------|------|------|---|
|                  |              | IP NODE NAMES |      |      |   |
| Name             | IP Address   |               |      |      |   |
| aes              | 10.64.110.17 |               |      |      |   |
| ams              | 10.64.110.13 |               |      |      |   |
| asm              | 10.64.110.12 |               |      |      |   |
| cms              | 10.64.110.18 |               |      |      |   |
| default          | 0.0.0        |               |      |      |   |
| procr            | 10.64.110.10 |               |      |      |   |
| procr6           | ::           |               |      |      |   |

### 5.4. Administer Computer Telephony Integration (CTI) Link

Enter the **add cti-link <link number>** command, where **<link number>** is an available CTI link number.

- In the **Extension** field, type a valid station extension.
- In the **Type** field, type **ADJ-IP**.
- In the **Name** field, type a descriptive name.

| add cti-link 1     |          | Page | 1 of | 3      |
|--------------------|----------|------|------|--------|
|                    | CTI LINK |      |      |        |
| CTI Link: 1        |          |      |      |        |
| Extension: 69999   |          |      |      |        |
| Type: ADJ-IP       |          |      |      |        |
|                    |          |      |      | COR: 1 |
| Name: AES CTI Link |          |      |      |        |

### 5.5. Add Station Extensions

A station extension needs to be added for PSAP call taker. Inform 911 uses this station for call control and monitoring. To add a station, enter the **add station** <**number**> command, where <**number**> is an available extension. Ensure that the station has **IP Softphone** enabled, and the Inform 911 application needs to know the **Security Code** in order to successfully register. Note that the **Security Code** configured should be same for all the stations that will be used by Inform 911. Configure other information as desired. During the compliance test two stations were configured, 50001 and 50002.

```
add station 50001
                                                                 Page 1 of
                                                                                5
                                       STATION
                                        Lock Messages? n
Security Code: *
Coverage Path 1:
Coverage Path 2:
Extension: 50001
                                                                           BCC: 0
    Type: 9630
                                                                            TN: 1
     Port: S00002
                                                                           COR: 1
     Name: H.323 Station 1
                                                                           COS: 1
                                         Hunt-to Station:
                                                                          Tests? y
STATION OPTIONS
                                             Time of Day Lock Table:
              Loss Group: 19 Personalized Ringing Pattern: 1
       Speakerphone: 2-way
Display Language: english
able GK Node Name
                                                   Message Lamp Ext: 50001
                                                Mute Button Enabled? y
                                                     Button Modules: 0
Survivable GK Node Name:
         Survivable COR: internal
                                                 Media Complex Ext:
   Survivable Trunk Dest? y
                                                        IP SoftPhone? y
                                                 IP Video Softphone? n
                               Short/Prefixed Registration Allowed: default
                                              Customizable Labels? y
```

### 5.6. Add Agent Login

An agent login needs to be added for PSAP call taker. To add an agent login, enter the **add agent-loginID** <**number**> command, where <**number**> is and available agent ID. During the compliance test two agent logins were created, 5001 and 5002.

```
add agent-loginID 5001
                                                                 1 of
                                                                        2
                                                          Page
                               AGENT LOGINID
                                                              AAS? n
               Login ID: 5001
                  Name: CC Agent 1
                                                            AUDTX? n
                    TN: 1 Check skill TNs to match agent TN? n
                   COR: 1
          Coverage Path:
                                                    LWC Reception: spe
          Security Code:
                                           LWC Log External Calls? n
          Attribute:
                                          AUDIX Name for Messaging:
                                      LoginID for ISDN/SIP Display? n
                                                        Password:*
                                            Password (enter again):*
                                                      Auto Answer: station
```

Solution & Interoperability Test Lab Application Notes ©2018 Avaya Inc. All Rights Reserved.

| add agent-loginID 5001 Pa                        | .ge 2 of 2    |
|--------------------------------------------------|---------------|
| AGENT LOGINID                                    |               |
| Direct Agent Skill: Service                      | Objective? n  |
| Call Handling Preference: skill-level Local Call | Preference? n |
|                                                  |               |
| SN RL SL SN RL SL                                |               |
| 1: 1 1 16: 31: 46:                               |               |
| 2: 17: 32: 47:                                   |               |
| 3: 18: 33: 48:                                   |               |
| 4: 19: 34: 49:                                   |               |
| 5: 20: 35: 50:                                   |               |
| 6: 21: 36: 51:                                   |               |
| 7: 22: 37: 52:                                   |               |
| 8: 23: 38: 53:                                   |               |
| 9: 24: 39: 54:                                   |               |
| 10: 25: 40: 55:                                  |               |
| 11: 26: 41: 56:                                  |               |
| 12: 27: 42: 57:                                  |               |
| 13: 28: 43: 58:                                  |               |
| 14: 29: 44: 59:                                  |               |
| 15: 30: 45: 60:                                  |               |

On Page 2, configure the skill of the agent. The skill used here is as configured in Section 5.8.

#### 5.7. Add VDN

A VDN needs to be added that will be used to route incoming Emergency Calls to PSAP call takers via vector programming. To add a VDN, enter the **add vdn <number>** command, where **<number>** is an available extension number. Enter a **Vector Number** to be used for the compliance test. Inform 911 monitors this VDN.

```
Page 1 of
add vdn 55501
                                                                           3
                            VECTOR DIRECTORY NUMBER
                             Extension: 55501
                                Name*: Tritech VDN 1
                          Destination: Vector Number
                                                             1
                  Attendant Vectoring? n
                 Meet-me Conferencing? n
                   Allow VDN Override? n
                                  COR: 1
                                  TN*: 1
                                               Report Adjunct Calls as ACD*? n
                             Measured: none
       VDN of Origin Annc. Extension*:
                            1st Skill*:
                            2nd Skill*:
                            3rd Skill*:
SIP URI:
* Follows VDN Override Rules
```

#### 5.8. Administer Skill

To add a skill, Enter the **add hunt-group <number>**, where **<number>** is an available hunt group number. Configure a **Group Extension**, and set **ACD**, **Queue** and **Vector** to **y**.

```
add hunt-group 1
                                                           Page
                                                                 1 of
                                                                         4
                                 HUNT GROUP
           Group Number: 1
                                                         ACD? y
            Group Name: Skill 1
                                                       Queue? y
        Group Extension: 23001
                                                      Vector? y
            Group Type: ucd-mia
                    TN: 1
                   COR: 1
                                            MM Early Answer? n
                                     Local Agent Preference? n
          Security Code:
ISDN/SIP Caller Display:
            Queue Limit: unlimited
Calls Warning Threshold: Port:
 Time Warning Threshold:
                            Port:
```

On Page 2, set Skill to y.

add hunt-group 1 HUNT GROUP Skill? y Expected Call Handling Time (sec): 10 AAS? n Service Level Target (% in sec): 80 in 20 Measured: both Supervisor Extension:

#### 5.9. Administer Vector

Enter the **change vector** <**number**> command to configure the vector, where <**number**> is the value configured in **Section 5.7**. During compliance test, the following vector configuration was used.

| change vector 1                                                        |                                                                                                    | Page 1 of                             | 6 |
|------------------------------------------------------------------------|----------------------------------------------------------------------------------------------------|---------------------------------------|---|
|                                                                        | CALL VECTOR                                                                                                    | -                                     |   |
| Number: 1<br>Multimedia? n<br>Basic? y<br>Prompting? y<br>Variables? y | Name: Vector 1<br>Attendant Vectoring? n Meet-me Conf? n<br>EAS? y G3V4 Enhanced? y ANI/II-Digits? y<br>LAI? y G3V4 Adv Route? y CINFO? y BSR? y<br>3.0 Enhanced? y | Lock?<br>ASAI Routing?<br>Holidays? y |   |
| 01 wait-time                                                           | 2 secs hearing ringback                                                                                                    |                                       |   |
| 02 queue-to<br>03 wait-time                                            | skill 1 pri m                                                                                                    |                                       |   |
| 03 wall-time<br>04 goto step<br>05 stop                                | 30 secs hearing ringback 2 if unconditionally                                                                                                    |                                       |   |

### 6. Configure Avaya Aura® Application Enablement Services

All administration of AES is performed via a web browser. Enter <u>https://<ip-addr</u>> in the URL field of a web browser where <ip-addr> is the IP address of the AES server. After a login step, the **Welcome to OAM** page is displayed. Note that all navigation is performed by clicking links in the Navigation Panel on the left side of the screen, context panels will then appear on the right side of the screen.

The procedures fall into the following areas:

- Configure Communication Manager Switch Connections
- Configure TSAPI Link
- Configure Inform 911 User
- Obtain Tlink
- Confirm TSAPI and DMCC Licenses

| AVAYA                         | Application Enablement Services<br>Management Console                                                                      | Last login: Fri Apr 20 16:53:07 2018 from 10.64.10.202<br>Number of prior failed login attempts: 0<br>HostName/IP: aes/10.64.110.17<br>Server Offer Type: VIRTUAL_APPLIANCE_ON_VMWARE<br>SW Version: 7.1.2.0.0.5-0<br>Server Date and Time: Thu May 03 13:18:33 MDT 2018<br>HA Status: Not Configured |
|-------------------------------|----------------------------------------------------------------------------------------------------|----------------------------------------------------------------------------------------------------|
| Home                          |                                                                                                    | Home   Help   Logout                                                                                                    |
| ▶ AE Services                 |                                                                                                    |                                                                                                    |
| Communication Manag           | er Welcome to OAM                                                                                                    |                                                                                                    |
| High Availability             | The AE Services Operations, Administration, and Mana                                                                       | gement (QAM) Web provides you with tools for                                                                                                    |
| ▶ Licensing                   | managing the AE Server. OAM spans the following adm                                                                        |                                                                                                    |
| ▶ Maintenance                 | AE Services - Use AE Services to manage all AE                                                                             | Services that you are licensed to use on the                                                                                                    |
| ▶ Networking                  | AE Server.<br>• Communication Manager Interface - Use Comm                                                                 | unication Manager Interface to manage switch                                                                                                    |
| ► Security                    | connection and dialplan.                                                                                                   |                                                                                                    |
| ▶ Status                      | High Availability - Use High Availability to manage     Licensing - Use Licensing to manage the license                    |                                                                                                    |
| User Management               | <ul> <li>Maintenance - Use Maintenance to manage the net</li> <li>Networking - Use Networking to manage the net</li> </ul> |                                                                                                    |
| <ul> <li>Utilities</li> </ul> | Security - Use Security to manage Linux user a                                                                             | ccounts, certificate, host authentication and                                                                                                    |
| > Help                        | authorization, configure Linux-PAM (Pluggable A<br>• Status - Use Status to obtain server status infor                     |                                                                                                    |
|                               | <ul> <li>User Management - Use User Management to m</li> </ul>                                                             |                                                                                                    |
|                               | user-related resources.<br>• Utilities - Use Utilities to carry out basic connecti                                         | ivity tests.                                                                                                    |
|                               | Help - Use Help to obtain a few tips for using the                                                                         |                                                                                                    |
|                               | Depending on your business requirements, these admi<br>administrator for all domains, or a separate administra             |                                                                                                    |

### 6.1. Configure Communication Manager Switch Connections

To add links to Communication Manager, navigate to the **Communication Manager Interface**   $\rightarrow$  Switch Connections page and enter a name for the new switch connection (e.g. cm71) and click the Add Connection button (not shown). The Connection Details screen is shown. Enter the Switch Password configured in Section 5.3 and check the Processor Ethernet box if using the procr interface. Click Apply.

| Communication Manager Interfac                               | ce   Switch Connections               |              |                  | Home   Help   Logout |
|--------------------------------------------------------------|---------------------------------------|--------------|------------------|----------------------|
| ▶ AE Services                                                |                                       |              |                  |                      |
| <ul> <li>Communication Manager</li> <li>Interface</li> </ul> | Connection Details - cm71             |              |                  |                      |
| Switch Connections                                           | Switch Password                       |              |                  |                      |
| Dial Plan                                                    | Confirm Switch Password               |              |                  |                      |
| High Availability                                            | Msg Period                            | 30           | Minutes (1 - 72) |                      |
| ▶ Licensing                                                  | Provide AE Services certificate to sw | itch 🗌       |                  |                      |
| ▶ Maintenance                                                | Secure H323 Connection                |              |                  |                      |
| ▶ Networking                                                 | Processor Ethernet                    | $\checkmark$ |                  |                      |
| ▹ Security                                                   | Apply Cancel                          |              |                  |                      |
| ▶ Status                                                     |                                       |              |                  |                      |

The display returns to the **Switch Connections** screen which shows that the **cm71** switch connection has been added.

| Communication Manager Interface                                            | e   Switch Connections           |                    |                       | Home   Help   Logout         |
|----------------------------------------------------------------------------|----------------------------------|--------------------|-----------------------|------------------------------|
| AE Services     Communication Manager     Interface     Switch Connections | Switch Connections               | Add Connection     |                       |                              |
| Dial Plan                                                                  | Connection Name                  | Processor Ethernet | Msg Period            | Number of Active Connections |
| High Availability  Licensing  Maintenance                                  | cm71     Edit Connection Edit PE | Yes                | 30<br>eeper Delete Co | 1 Survivability Hierarchy    |

Click the **Edit PE/CLAN IPs** button on the **Switch Connections** screen to configure the **procr** or **CLAN** IP Address(es) for TSAPI message traffic. The **Edit Processor Ethernet IP** screen is displayed. Enter the IP address of the **procr** interface and click the **Add/Edit Name or IP** button.

| Communication Manager Interfa                                                | ce   Switch Connections           | Home   Help   Logout |
|------------------------------------------------------------------------------|-----------------------------------|----------------------|
| <ul> <li>AE Services</li> <li>Communication Manager<br/>Interface</li> </ul> | Edit Processor Ethernet IP - cm71 |                      |
| Switch Connections                                                           | 10.64.110.10 Add/Edit Name or IP  |                      |
| Dial Plan                                                                    | Name or IP Address                | Status               |
| High Availability                                                            | 10.64.110.10                      | In Use               |
| ▶ Licensing                                                                  | Back                              |                      |
| Maintenance                                                                  |                                   |                      |

Click the **Edit H.323 Gatekeeper** button on the **Switch Connections** screen to configure the **procr** or **CLAN** IP Address(es) for DMCC registrations. The **Edit H.323 Gatekeeper** screen is displayed. Enter the IP address of the **procr** interface and click the **Add Name or IP** button.

| Communication Manager Interfa                                                | ace   Switch Connections                                                                          | Home   Help   Logout |
|------------------------------------------------------------------------------|---------------------------------------------------------------------------------------------------|----------------------|
| <ul> <li>AE Services</li> <li>Communication Manager<br/>Interface</li> </ul> | Edit H.323 Gatekeeper - cm71                                                                      |                      |
| Switch Connections  Dial Plan  High Availability                             | 10.64.110.10         Add Name or IP           Name or IP Address <ul> <li>10.64.110.10</li> </ul> |                      |
| High Availability     Eicensing     Maintenance                              | Delete IP Back                                                                                    |                      |

### 6.2. Configure TSAPI Link

In the Navigation Panel, select AE Service  $\rightarrow$  TSAPI  $\rightarrow$  TSAPI Link  $\rightarrow$  Add Link. Select the Switch Connection configured in previous section. Select the Switch CTI Link Number configured in Section 5.4. For Security, select Both.

Select **Apply Changes** once done. Note that once added, the TSAPI Service needs to be restarted. To restart TSAPI Service, navigate to **Maintenance**  $\rightarrow$  **Service Controller**, check box for **TSAPI Service**, and select **Restart Service** (not shown).

| AE Services   TSAPI   TSAPI Li                                         | nks Home   Help   Logout                        |
|------------------------------------------------------------------------|-------------------------------------------------|
| ▼ AE Services                                                          |                                                 |
| > CVLAN                                                                | Add TSAPI Links                                 |
| > DLG                                                                  | Link 1 v                                        |
| > DMCC                                                                 | Switch Connection Cm71 V                        |
| ▶ SMS                                                                  | Switch CTI Link Number 1 v                      |
| TSAPI                                                                  | ASAI Link Version 8 V                           |
| <ul> <li>TSAPI Links</li> <li>TSAPI Properties</li> <li>TWS</li> </ul> | Security Both ~<br>Apply Changes Cancel Changes |

#### 6.3. Configure a Inform 911 User

In the Navigation Panel, select User Management  $\rightarrow$  User Admin  $\rightarrow$  Add User. The Add User panel will display as shown below. Enter an appropriate User Id, Common Name, Surname, and User Password. Select Yes from the CT User dropdown list.

| Click Apply (not shown) | at the bottom of the pages to | save the entries. |
|-------------------------|-------------------------------|-------------------|
|-------------------------|-------------------------------|-------------------|

| User Management   User Admin   A                                 | Add User                   |         | Home   Help   Logout |
|------------------------------------------------------------------|----------------------------|---------|----------------------|
| › AE Services                                                    |                            |         |                      |
| Communication Manager<br>Interface                               | Add User                   |         |                      |
| High Availability                                                | Fields marked with * can n |         |                      |
| → Licensing                                                      | * User Id                  | tritech |                      |
| <ul> <li>Maintenance</li> </ul>                                  | * Common Name              | tritech |                      |
| <ul> <li>Networking</li> </ul>                                   | * Surname                  | tritech |                      |
|                                                                  | * User Password            | •••••   |                      |
| ▹ Security                                                       | * Confirm Password         | •••••   |                      |
| ► Status                                                         | Admin Note                 |         |                      |
| ▼ User Management                                                | Avaya Role                 | None ~  |                      |
| Service Admin                                                    | Business Category          |         |                      |
| ▼ User Admin                                                     | Car License                |         |                      |
| <ul> <li>Add User</li> </ul>                                     | CM Home                    |         |                      |
| Change User Password                                             |                            |         |                      |
| <ul> <li>List All Users</li> <li>Modify Default Users</li> </ul> | Css Home                   |         |                      |
| <ul> <li>Search Users</li> </ul>                                 | CT User                    | Yes 🗸   |                      |
| Utilities                                                        | Department Number          |         |                      |
| > Holp                                                           | Display Name               |         |                      |

Solution & Interoperability Test Lab Application Notes ©2018 Avaya Inc. All Rights Reserved. If the Security Database (SDB) is enabled on Application Enablement Services, set the Inform 911 user account to Unrestricted Access to enable any device (station, ACD extension, DMCC virtual station) to be used implicitly. This step avoids the need to duplicate administration.

Navigate to Security  $\rightarrow$  Security Database  $\rightarrow$  CTI Users  $\rightarrow$  List All Users and select the Inform 911 user and click Edit.

| AE Services                        |                |             |                     |           |
|------------------------------------|----------------|-------------|---------------------|-----------|
| Communication Manager<br>Interface | CTI Users      |             |                     |           |
| High Availability                  | <u>User ID</u> | Common Name | <u>Worktop Name</u> | Device ID |
| Licensing<br>Maintenance           | O intranext    | intranext   | NONE                | NONE      |
| Networking                         | O oceana       | oceana      | NONE                | NONE      |
| Security                           | O spokaes      | spok        | NONE                | NONE      |
| Account Management                 | tritech        | tritech     | NONE                | NONE      |

On the **Edit CTI User** panel, check the **Unrestricted Access** box and click the **Apply Changes** button. Click **Apply** when asked to confirm the change on the **Apply Changes to CTI User Properties** dialog (not shown).

| Security   Security Database   C   | TI Users   List All Users   |                                                   | Home   Help | Log |
|------------------------------------|-----------------------------|---------------------------------------------------|-------------|-----|
| AE Services                        |                             |                                                   |             |     |
| Communication Manager<br>Interface | Edit CTI User               |                                                   |             |     |
| High Availability                  | User Profile:               | User ID                                           | tritech     |     |
| Licensing                          |                             | Common Name                                       | tritech     |     |
| Maintenance                        |                             | Worktop Name                                      | NONE ~      |     |
|                                    |                             | Unrestricted Access                               |             |     |
| Networking                         |                             | Cell Origination (Termination and Device          |             |     |
| ▼ Security                         | Call and Device Control:    | Call Origination/Termination and Device<br>Status | None 🗸      |     |
| Account Management                 |                             |                                                   |             |     |
| Audit                              | Call and Device Monitoring: | Device Monitoring                                 | None $\vee$ |     |
| Certificate Management             |                             | Calls On A Device Monitoring                      | None 🗸      |     |
| Enterprise Directory               |                             | Call Monitoring                                   |             |     |
| Host AA                            |                             |                                                   |             |     |
| ▶ PAM                              | Routing Control:            | Allow Routing on Listed Devices                   | None 🗸      |     |
| Security Database                  | Apply Changes Cancel Cha    | nges                                              |             |     |
| Control                            |                             |                                                   |             |     |

### 6.4. Obtain Tlink

To obtain the Tlink that will be used by Inform 911 to connect to AES, navigate to **Security**  $\rightarrow$  **Security Database**  $\rightarrow$  **Tlink.** During the compliance test, the select Tlink below was used.

Tlinks Tlink Name AVAYA#CM71#CSTA#AES AVAYA#CM71#CSTA-S#AES Delete Tlink

### 6.5. Confirm TSAPI and DMCC Licenses

A DMCC license is normally a VALUE\_AES\_DMCC\_DMC from AE Services' WebLM. As a fall back, when a VALUE\_AES\_DMCC\_DMC license is not available, an IP\_API\_A license from Communication Manager can be utilized in place of VALUE\_AES\_DMCC\_DMC. Please consult product offer documentation for more details. If the licensed quantities are not sufficient for the implementation, contact the Avaya sales team or business partner for a proper license file.

From the left pane menu on Application Enablement Services Management Console, click Licensing  $\rightarrow$  WebLM Server Access. A Web License Manager login window is displayed. Enter proper credentials to log in. Click Licensed products  $\rightarrow$  APPL\_ENAB  $\rightarrow$ Application\_Enablement from the left pane. The Application Enablement Services license is displayed in the right pane. Ensure that there are enough VALUE\_AES\_DMCC\_DMC and VALUE\_AES\_TSAPI\_USERS licenses available.

| WebLM Home                                 | Application Enablement (CTI) - Rele                                              | ase: 7 - SID: 10 | 503000 Standa     |
|--------------------------------------------|----------------------------------------------------------------------------------|------------------|-------------------|
| Install license                            | You are here: Licensed Products > Application Enablement > View License Capacity |                  |                   |
| Licensed products                          |                                                                                  | _                |                   |
| APPL_ENAB                                  | License installed on: July 11, 2017 5:33                                         | :16 PM +00:00    |                   |
| <ul> <li>Application_Enablement</li> </ul> | _                                                                                |                  |                   |
| View license capacity                      | License File Host IDs: V4-3C                                                     | -72-CC-66-1C-01  |                   |
| View peak usage                            |                                                                                  |                  |                   |
| AVAYA_OCEANA                               | Licensed Features                                                                |                  |                   |
| ►Avaya_Oceana                              |                                                                                  |                  |                   |
| Avaya_Aura_Web_Gateway                     | 10 Items 💝 Show All 🗸                                                            |                  |                   |
| ►Avaya_Aura_Web_Gateway                    | Feature (License Keyword)                                                        | Expiration date  | Licensed capacity |
| CE                                         | Unified CC API Desktop Edition<br>VALUE_AES_AEC_UNIFIED_CC_DESKTOP               | permanent        | 1000              |
| ►COLLABORATION_ENVIRONMENT                 | CVLAN ASAI                                                                       |                  |                   |
| СММ                                        | VALUE_AES_CVLAN_ASAI                                                             | permanent        | 16                |
| ▶Communication_Manager_Messaging           | Device Media and Call Control<br>VALUE_AES_DMCC_DMC                              | permanent        | 1000              |
| Configure Centralized Licensing            | AES ADVANCED SMALL SWITCH                                                        |                  |                   |
| COLLABORATION_DESIGNER                     | VALUE_AES_AEC_SMALL_ADVANCED                                                     | permanent        | 3                 |
| Collaboration_Designer                     | DLG                                                                              | permanent        | 16                |
| COMMUNICATION_MANAGER                      | VALUE_AES_DLG                                                                    | parmanan         |                   |
| Call_Center                                | TSAPI Simultaneous Users<br>VALUE_AES_TSAPI_USERS                                | permanent        | 1000              |
| ▶Communication_Manager                     | AES ADVANCED LARGE SWITCH                                                        | permapent        | 3                 |

## 7. Configure Avaya Aura® Session Manager

During the compliance test, incoming Emergency Calls to Session manager were routed via SIP from Inform 911 server. Though SIP interoperability was not the scope of this test, this section details the configuration performed for SIP connectivity to Inform 911 server. A SIP trunk was created on Session Manager to communicate to Inform 911 server.

Configuration for Session Manager is performed via System Manager. Log on the System Manager web console via a web browser; <u>https://<IP-Address></u> where IP-Address is the IP Address of System Manager.

| Recommended access to System Manager is via FQDN.                                                                         |                                                                                     |
|----------------------------------------------------------------------------------------------------|-------------------------------------------------------------------------------------|
| Go to central login for Single Sign-On                                                                                    | User ID:                                                                            |
| If IP address access is your only option, then note that authentication will fail in the following cases:                 | Password:                                                                           |
| First time login with "admin" account     Expired/Reset passwords                                                         | Log On Cancel                                                                       |
| Use the "Change Password" hyperlink on this page to change the password manually, and then login.                         | Change Password                                                                     |
| Also note that single sign-on between servers in the same security domain is not supported when accessing via IP address. | <b>O</b> Supported Browsers: Internet Explorer 11.x or Firefox 48.0, 49.0 and 50.0. |
| This system is restricted solely to authorized users for legitimate business                                              |                                                                                     |

Once logged on, select **Routing** under **Elements** sub-section.

| em Manager 7. I           |                                        | Go 🖌 🖌 a                    |
|---------------------------|----------------------------------------|-----------------------------|
| Users                     | 🔁 Elements                             | Services                    |
|                           |                                        |                             |
| Administrators            | Avaya Breeze™<br>Communication Manager | Backup and Restore          |
| Directory Synchronization | Communication Manager                  | Bulk Import and Export      |
| Groups & Roles            | Conferencing                           | Configurations              |
| User Management           | Device Services                        | Events                      |
| User Provisioning Rule    |                                        | Geographic Redundancy       |
|                           | Equinox Conference                     | Inventory                   |
|                           | IP Office                              | Licenses                    |
|                           | Media Server                           | Replication                 |
|                           | Meeting Exchange                       | Reports                     |
|                           | Messaging                              | Scheduler                   |
|                           | Presence                               | Security                    |
|                           | Routing                                | Shutdown                    |
|                           | Session Manager                        | Solution Deployment Manager |
|                           | Web Gateway                            | Templates                   |
|                           | Work Assignment                        | Tenant Management           |

On the left pane, select **SIP Entities** and select **New** (not shown) to create a SIP Entity for Inform 911 server. Screen capture below displays the SIP Entity and SIP Entity Link that was created during the compliance test.

| AVAYA                                 |                                          |                              | Last Logged on at            | : October 9, 2018 1:10<br>PM |
|---------------------------------------|------------------------------------------|------------------------------|------------------------------|------------------------------|
| Aura <sup>®</sup> System Manager 7. I |                                          |                              | Go                           | ▶ Log off                    |
| Home Routing *                        |                                          |                              |                              |                              |
| ▼ Routing ◀                           | Home / Elements / Routing / SIP Entities |                              |                              | 0                            |
| Domains                               |                                          |                              |                              | Help ?                       |
| Locations                             | SIP Entity Details                       |                              | Commit Cancel                |                              |
| Adaptations                           | General                                  |                              |                              |                              |
| SIP Entities                          | * Name                                   | : Tritech                    |                              |                              |
| Entity Links                          | * FQDN or IP Address                     | : 192.168.120.44             |                              |                              |
| Time Ranges                           | Туре                                     | SIP Trunk                    |                              |                              |
| Routing Policies                      | Notes                                    | :                            |                              |                              |
| Dial Patterns                         |                                          |                              |                              |                              |
| Regular Expressions                   | Adaptation                               |                              |                              |                              |
| Defaults                              | Location                                 |                              |                              |                              |
|                                       |                                          | : America/Denver             |                              |                              |
|                                       | * SIP Timer B/F (in seconds)             | : 4                          |                              |                              |
|                                       | Minimum TLS Versior                      | : Use Global Setting 🗸       |                              |                              |
|                                       | Credential name                          | :                            |                              |                              |
|                                       | Securable                                | : 🗆                          |                              |                              |
|                                       | Call Detail Recording                    | egress 🗸                     |                              |                              |
|                                       | Entity Links                             |                              |                              |                              |
|                                       | Override Port & Transport with DNS SR\   | : 🗆                          |                              |                              |
|                                       | Add Remove                               |                              |                              |                              |
|                                       | 1 Item 🛛 🥭                               |                              |                              | Filter: Enable               |
|                                       | □ Name ▲ SIP Entity                      | 1 Protocol Port SIP Entity 2 | Port Connection<br>Policy    | n Deny New<br>Service        |
|                                       | asm_Tritech_5060_TCP asm 🗸               | TCP 💙 * 5060 Tritech 🗸       | * 5060 trusted               | ✓                            |
|                                       | Select : All, None                       |                              |                              |                              |
|                                       | SIP Responses to an OPTIONS Rec          | juest                        |                              |                              |
|                                       | Add Remove                               |                              |                              |                              |
|                                       | 0 Items 🖓                                |                              |                              | Filter: Enable               |
|                                       | Response Code & Reason Phrase            |                              | Mark<br>Entity No<br>Up/Down | tes                          |
|                                       |                                          |                              | Commit Cancel                |                              |

Continuing from above, select **Dial Patterns** and select **New** to add a new dial pattern. This dial pattern was used to route calls from Inform 911 server to Communication Manager. During the compliance test, the VDN configured in **Section 5.7** was dialed by CO emulator on Inform 911 server. The screen capture below displays the dial pattern that was used during the test.

| AVAVA                                 |                                            |                                 | Last Logged on at October 9, 2018 1:10<br>PM |
|---------------------------------------|--------------------------------------------|---------------------------------|----------------------------------------------|
| Aura <sup>®</sup> System Manager 7. I |                                            |                                 | Go Log off                                   |
| Home Routing *                        |                                            |                                 |                                              |
| ▼ Routing ◀                           | Iome / Elements / Routing / Dial Patterns  |                                 | 0                                            |
| Domains                               |                                            |                                 | Help ?                                       |
| Locations                             | Dial Pattern Details                       | 1                               | Commit Cancel                                |
| Adaptations                           | General                                    |                                 |                                              |
| SIP Entities                          | * Pattern: 55501                           |                                 | 1                                            |
| Entity Links                          | * Min: 5                                   |                                 | -                                            |
| Time Ranges                           | * Max: 5                                   |                                 |                                              |
| Routing Policies                      | Emergency Call:                            |                                 |                                              |
| Dial Patterns                         | Emergency Priority: 1                      |                                 |                                              |
| Regular Expressions                   |                                            |                                 |                                              |
| Defaults                              | Emergency Type:                            |                                 |                                              |
|                                       | SIP Domain: -ALL-                          | ~                               | ~                                            |
|                                       | Notes:                                     |                                 |                                              |
|                                       | Originating Locations and Routing Policies |                                 |                                              |
|                                       | Add Remove                                 |                                 |                                              |
|                                       | 1 Item 2                                   |                                 | Filter: Enable                               |
|                                       | Originating                                | Routing Routing                 |                                              |
|                                       | Originating Location Name  Location Notes  | Policy Name Rank Polic<br>Disab |                                              |
|                                       | DevConnect                                 | cm71 0                          | acm71                                        |
|                                       | Select : All, None                         |                                 |                                              |

# 8. Configure TriTech Inform 911<sup>™</sup>

Configuration in this section is performed by TriTech engineers. Following information is for informational and reference purposes only. Configuration information in this section does not necessarily match the compliance tested configuration.

Note: The configuration in this section was provided by TriTech.

#### 8.1. Configure Test Center

To Configure Centers, Sites, Connections and Positions information, start one of the installed Inform 911 workstations. From the **Tools** menu, select **Configuration Utility** (not shown).

The Configuration Home application will appear and display the menu of configuration options.

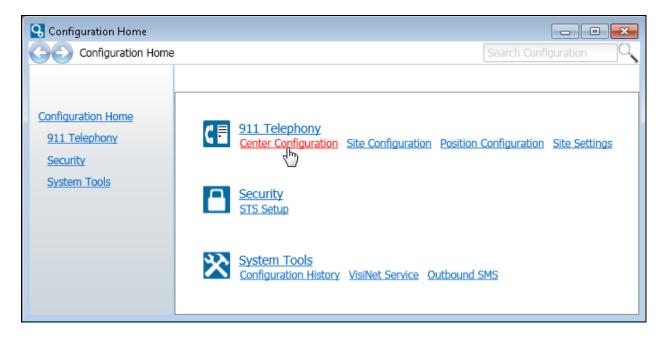

Select **Center Configuration** from the menu. Enter a center **Identity** and **Name**. The identifier will be used in other configurations. The name is for descriptive use. The center is not controlled in the server applications so these values can contain any values.

| G Telephony Center Configura                                                                                                    | ation                                                                                                    |                      |
|----------------------------------------------------------------------------------------------------|----------------------------------------------------------------------------------------------------|----------------------|
| Configuration Home                                                                                                    | > 911 Telephony > Center Configuration                                                                                                    | Search Configuration |
| Configuration Home<br>911 Telephony<br>Center Configuration<br>Position Configuration<br>Site Configuration<br>Site Settings<br>Security<br>System Tools | 911 Telephony Center Configuration         Use this utility to configure the telephony centers.         Select a center to edit or create a new center by entering the values below.         Inform911         ▼         Identify this center as Inform911         Name this center as Inform911 Name         Delete | Cancel               |

### 8.2. Configure Test Site

Select **Site Configuration** from the menu. Select the **Center** configured above and type an **Identity** and **Name**. This must be done before configuring QRConnect. QRConnect is an internal component of Inform 911 that is used for connectivity to AES.

| Configuration Home > 911 Telephony > Site Configuration       Search Configuration         911 Telephony       911 Telephony Site Configuration         Use this utility to configure the telephony sites.       Select a site to edit or create a new site by entering the values below.         Site Configuration       Select a site to edit or create a new site by entering the values below.         Inform911       Identify this site as         System Tools       SDLab41         Name this site as       SDLab41 Name | G Telephony Site Configuratio                                                                                                    | n                                                                                                    |                      |
|----------------------------------------------------------------------------------------------------|----------------------------------------------------------------------------------------------------|----------------------------------------------------------------------------------------------------|----------------------|
| 911 Telephony       Use this utility to configure the telephony sites.         Center Configuration       Select a site to edit or create a new site by entering the values below.         Site Configuration       Inform911         Site Settings       Identify this site as SDLab41         System Tools       Name this site as SDLab41 Name                                                                                                    | Configuration Home                                                                                                    | > 911 Telephony > Site Configuration                                                                                                    | Search Configuration |
|                                                                                                    | Configuration Home<br>911 Telephony<br>Center Configuration<br>Position Configuration<br>Site Configuration<br>Site Settings<br>Security | 911 Telephony Site Configuration<br>Use this utility to configure the telephony sites.<br>Select a site to edit or create a new site by entering the values below.<br>Inform911 |                      |
|                                                                                                    |                                                                                                    |                                                                                                    |                      |

### 8.3. Configure Site Connections

From the Configuration Home, select Site Settings Connections.

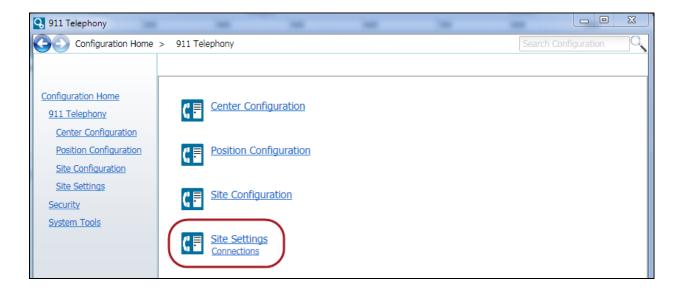

| Telephony Connections Col                                                        | nfiguration<br>> 911 Telephony > Sit                                                 | e Settings > Connection | IS                       | (<br>         | Gearch Configuration         |
|----------------------------------------------------------------------------------|--------------------------------------------------------------------------------------|-------------------------|--------------------------|---------------|------------------------------|
| <u>Configuration Home</u><br><u>911 Telephony</u><br><u>Center Configuration</u> | <b>911 Telephony Connec</b><br>Use this utility to configue<br>each center and site. | -                       | the telephony system. En | iter the conr | nection address and port for |
| Position Configuration                                                           | Center                                                                               | Site                    | Remote Machine           | Port          | Interface 🦲                  |
| Site Configuration                                                               | Inform911                                                                            | AgSite                  | 192.168.17.15            | 911           | Asterisk                     |
| Site Settings                                                                    | Inform911                                                                            | TritechSD               | 192.168.17.201           | 911           | Asterisk                     |
| Connections                                                                      | Inform911                                                                            | SDLab41                 | 192.168.17.201           | 911           | Avaya                        |
| Security                                                                         | Inform911                                                                            | SidDev                  | 192.168.100.141          | 911           | Asterisk                     |
| System Tools                                                                     | Inform911                                                                            | KentDev                 | 10.99.3.120              | 911           | Asterisk                     |
|                                                                                  | Inform911                                                                            | ENGINEERING             | ING 10.99.17.122 9       |               | Asterisk                     |
|                                                                                  | Inform011                                                                            | ControlMain             | 102 160 17 15            | 011           | Actorick                     |
|                                                                                  | Center Inform911 Nar                                                                 | me                      | Ŧ                        |               |                              |
|                                                                                  | Site SDLab41 Name                                                                    | 8                       | v                        |               |                              |
|                                                                                  |                                                                                      | _                       |                          |               |                              |
|                                                                                  | Remote Machine 192.1                                                                 | 168.17.201              |                          |               |                              |
|                                                                                  | Port 911                                                                             |                         |                          |               |                              |
|                                                                                  | Telephony System Interfa                                                             |                         |                          |               |                              |
|                                                                                  | New Connection Delete                                                                | e Connection            | Sa                       | ve            | Cancel                       |

Select the **Center** and **Site** from the dropdown lists or click on the applicable item in the grid.

Continuing from above, select the option for the applicable **Telephony System Interface** type, **Avaya** in this case. This should match the value as configured in **Section 8.5.1** in the QRConnect application.

| Configuration Home                                        | > 911 Te                                       | lephony    | > Site Settings > Connection                                        | ons                         | 2             | Search Configuration   |  |  |  |
|-----------------------------------------------------------|------------------------------------------------|------------|---------------------------------------------------------------------|-----------------------------|---------------|------------------------|--|--|--|
| nfiguration Home<br>911 Telephony<br>Center Configuration |                                                | utility to | Connections Configuration<br>configure the site connections<br>ite. | to the telephony system. Er | nter the conr | nection address and po |  |  |  |
| Position Configuration                                    | Center                                         |            | Site                                                                | Remote Machine              | Port          | Interface              |  |  |  |
| Site Configuration                                        | Inform911                                      | l          | AgSite                                                              | 192.168.17.15               | 911           | Asterisk               |  |  |  |
| Site Settings                                             | Inform911                                      | l          | TritechSD                                                           | 192.168.17.201              | 911           | Asterisk               |  |  |  |
| Connections                                               | Inform911                                      | l          | SDLab41                                                             | 192.168.17.201              | 911           | Avaya                  |  |  |  |
| Security                                                  | Inform911                                      | l          | SidDev                                                              | 192.168.100.141             | 911           | Asterisk               |  |  |  |
| System Tools                                              | Inform911                                      |            | KentDev                                                             | 10.99.3.120                 | 911           | Asterisk               |  |  |  |
|                                                           | Inform911                                      |            | ENGINEERING                                                         | 10.99.17.122                | 911           | Asterisk               |  |  |  |
|                                                           | Toform011                                      |            | ControlMain                                                         | 102 160 17 15               | 011           | Actorick               |  |  |  |
|                                                           | Center                                         | Inform     | 911 Name                                                            | ~                           |               |                        |  |  |  |
|                                                           | Site                                           | SDLab4     | 11 Name                                                             | Ŧ                           |               |                        |  |  |  |
|                                                           | Remote Ma                                      | achine     | 192.168.17.201                                                      |                             |               |                        |  |  |  |
|                                                           |                                                |            |                                                                     |                             |               |                        |  |  |  |
|                                                           | Port 911                                       |            |                                                                     |                             |               |                        |  |  |  |
|                                                           | Telephony System Interface<br>Avaya SoftSwitch |            |                                                                     |                             |               |                        |  |  |  |
|                                                           |                                                |            |                                                                     |                             |               |                        |  |  |  |

From the **Configuration Home**, select **System Tools** → **Options** (not shown).

- Enter the Inform 911 server IP Address in the **Bind Listening TCP/IP address**.
- Enter the **Listening Port** as configured on Inform 911 server.

|               |                 |         | Option                                                                                                    | 15                                                                                                    |
|---------------|-----------------|---------|----------------------------------------------------------------------------------------------------|----------------------------------------------------------------------------------------------------|
| Site Settings | Global Settings | General | System       ALI Formats       ALI Steering       Timers       Clocks       International International Internation Internatin Internatin International International Internatione | rface Ports   Positions   Wireless   Alarms  <br>een On Black<br>CTI API Clients<br>Listening Port: 1088<br>Bind Listening TCP/IP address: 192.168.17.201<br>Reporting<br>Create IQSubmit report files<br>SMS<br>Create a CallNote for each SMS |
|               |                 |         |                                                                                                    | OK Cancel                                                                                                    |

### 8.4. Configure Positions

To configure positions, select **Position Configuration** from **Configuration Home**.

| 3 911 Telephony                                |                        |                      |
|------------------------------------------------|------------------------|----------------------|
| Configuration Home                             | > 911 Telephony        | Search Configuration |
|                                                |                        |                      |
| Configuration Home<br>911 Telephony            | Center Configuration   |                      |
| Center Configuration<br>Position Configuration | Position Configuration |                      |
| Site Configuration                             |                        |                      |

Select the workstation machine ID, which is the hostname of the workstation, from the **Machine** drop-down list.

| 🚱 Telephony Position Config | uration            |                                                                                                    |                 |                  |           |                      |   |  |  |
|-----------------------------|--------------------|----------------------------------------------------------------------------------------------------|-----------------|------------------|-----------|----------------------|---|--|--|
| Configuration Home          | e > 911 Telephony  | y > Position Configura                                                                                                    | tion            |                  |           | Search Configuration |   |  |  |
|                             |                    |                                                                                                    |                 |                  |           |                      | ( |  |  |
|                             | 911 Telephon       | y Position Configuration                                                                                                    | on              |                  |           |                      |   |  |  |
| Configuration Home          |                    |                                                                                                    |                 |                  |           |                      |   |  |  |
| 911 Telephony               |                    | Use this utility to configure the telephony positions. Identify each call answering machine as belonging to a center and<br>a site. The position and position number should match the phone system values. |                 |                  |           |                      |   |  |  |
| Center Configuration        | a site. The positi | lon and position number                                                                                                    | Should match th | e priorie syster | n values. |                      |   |  |  |
| Position Configuration      |                    |                                                                                                    |                 |                  |           |                      |   |  |  |
| Site Configuration          | Machine            | Cen                                                                                                    | ter Si          | te               | Position  | Position #           |   |  |  |
| Site Settings               |                    |                                                                                                    |                 |                  |           |                      |   |  |  |
| Security                    |                    |                                                                                                    |                 |                  |           |                      |   |  |  |
| System Tools                |                    |                                                                                                    |                 |                  |           |                      |   |  |  |
|                             |                    |                                                                                                    |                 |                  |           |                      |   |  |  |
|                             |                    |                                                                                                    |                 |                  |           |                      |   |  |  |
|                             | Machine            | KENM5                                                                                                    |                 | •                |           |                      |   |  |  |
|                             |                    | KENM5                                                                                                    |                 |                  |           |                      |   |  |  |
|                             | Center             | KOMALI1<br>KOMALI2                                                                                                    |                 |                  |           |                      |   |  |  |
|                             | Site               | KOMALIMVMQA                                                                                                    |                 |                  |           |                      |   |  |  |
|                             | Site               | LD05<br>LD06                                                                                                    |                 |                  |           |                      |   |  |  |
|                             | Tenant             | LD07                                                                                                    |                 |                  |           |                      |   |  |  |
|                             |                    | LD08<br>LD09                                                                                                    |                 | _                |           |                      |   |  |  |
|                             | Position           | LD10                                                                                                    |                 |                  |           |                      |   |  |  |
|                             | Position Number    | LMQDEV55WS<br>MARKH1                                                                                                    |                 |                  |           |                      |   |  |  |
|                             | - Soldon Maniber   | MOB56DEVMAD1                                                                                                    |                 |                  |           |                      |   |  |  |
|                             | Profile Type —     | mpbCad55<br>MPBCad56                                                                                                    |                 |                  |           |                      |   |  |  |
|                             | Oser               | mpbdev55                                                                                                    |                 | inistrato        | r         |                      |   |  |  |
|                             |                    | MPBMobDev56<br>MPW-56-CAD                                                                                                    |                 |                  |           |                      |   |  |  |
|                             | New Position       | NALINIS                                                                                                    |                 |                  | Save      | Cancel               |   |  |  |
|                             |                    | PADMA                                                                                                    |                 |                  |           |                      |   |  |  |
|                             |                    | PADMAQTP<br>paulc1cad2010                                                                                                    |                 |                  |           |                      |   |  |  |

Solution & Interoperability Test Lab Application Notes ©2018 Avaya Inc. All Rights Reserved.

30 of 38 TI911CMAES712 Continuing from above, select the position's **Center** and **Site** values from the drop-down lists, as configured in **Section 8.1** and **Section 8.2**, respectively.

| Contraction Configure  | uration     |                                               |               |       |          |                      |            |
|------------------------|-------------|-----------------------------------------------|---------------|-------|----------|----------------------|------------|
| Configuration Home     | > 911 Telep | hony > Position (                             | Configuration |       |          | Search Configurat    | ion 🔍      |
|                        | 911 Telen   | hony Position Con                             | figuration    |       |          |                      | ?          |
| Configuration Home     |             | -                                             | -             |       |          |                      |            |
| 911 Telephony          |             | ity to configure the<br>position and positior |               |       |          | ne as belonging to a | center and |
| Center Configuration   |             |                                               |               |       |          |                      |            |
| Position Configuration |             |                                               |               |       |          |                      |            |
| Site Configuration     | Machine     |                                               | Center        | Site  | Position | Position #           |            |
| Site Settings          |             |                                               |               |       |          |                      |            |
| Security               |             |                                               |               |       |          |                      |            |
| System Tools           |             |                                               |               |       |          |                      |            |
|                        |             |                                               |               |       |          |                      |            |
|                        |             | (·····                                        |               |       |          |                      |            |
|                        | Machine     | KENM5                                         |               | -     |          |                      |            |
|                        | Center      | Inform911                                     |               | •)    |          |                      |            |
|                        | Site        | SDLab41                                       |               | • • • |          |                      |            |
|                        | Tenant      | TriTech                                       |               |       |          |                      |            |

Enter the **Tenant**. This identifier represents a group where the site resides and can be any value.

| Tenant        | TriTech |  |
|---------------|---------|--|
| Position      | 1001    |  |
| Position Numb | per 1   |  |

Enter the **Position Number** identifier. This must match the station's **Pos** # value as configured in **Section 8.5.4**. in QRConnect application. **Profile Type** is left to its default value.

|   | Position        | 1001       |               |  |
|---|-----------------|------------|---------------|--|
| [ | Position Number | 1          |               |  |
|   | Profile Type    | Supervisor | Administrator |  |

#### 8.5. Configure QRConnect

QRConnect is an internal component of Inform 911 that is used for connectivity to AES. It runs on Inform 911 server. Open the QRConnect application to configure as mentioned in this section.

#### 8.5.1. Setup TSAPI and DMCC Connections

To configure TSAPI and DMCC connectivity to AES, select the **Connections** tab. Configure as follows:

- **TSAPI CTI Link # 1:** Tlink obtained from **Section 6.4**.
- AES IP Addr #1: IP Address of AES.
- Tsapi Login and Tsapi Password: As configured in Section 6.3.
- CM IP Addr: IP Address of Communication Manager.
- Check box for **Enable DMCC Caller ID** to enable DMCC connections.
- **DMCC Port:** Default DMCC port 4721.
- DMCC Login and DMCC Password: As configured in Section 6.3.
- **Phone System**  $\rightarrow$  **Type:** Set to **Avaya**.
- Station Password: As configured in Section 5.5.

**Note**: If using a dual-AES setup, check the box for a second AES and enter its TSAPI server name. All enabled AES connections will maintain a constant connection, sending and receiving TSAPI events and requests.

| TSAPI CTI Link #1: AVAYA#GLYCERIN# |          |               | YCERIN#CSTA | #LABAES                      | AES                     | AES IP Addr #1 192.168.17.6   |                           |                                   | Type: Avaya    | •               |
|------------------------------------|----------|---------------|-------------|------------------------------|-------------------------|-------------------------------|---------------------------|-----------------------------------|----------------|-----------------|
| Use TSAPI CTI Link #2: AVAYA#SW    |          |               | VLINK2#CSTA | #AESERVER2                   | AES                     | IP Addr #2                    | 192.168.17.210            | 192.168.17.210                    |                | t Phone Service |
|                                    |          |               | _           | 0                            | utgoing                 | Incom                         | ng                        |                                   |                |                 |
| Tsapi Logir                        | 1        | e911          |             | Message Q 10                 |                         | 500                           |                           |                                   |                |                 |
| Tsapi Pass                         | word     | •••••         |             | Packet Buf 5                 | 1                       | 5                             |                           |                                   |                |                 |
| 💟 Enable DMC                       | C Caller | ID            |             | 9                            |                         |                               |                           |                                   |                |                 |
| CM IP Add                          |          | 192.168.17.11 |             | DMCC Login es                | 11                      |                               | Dmcc Instance             | 0 🗸                               |                |                 |
| DMCC Port 4721                     |          | 4721          | DM          | ICC Password                 |                         |                               | Station Password          | 1234                              |                |                 |
| ver Listener:                      |          |               | Port<br>914 |                              | rror after<br>ction for | no<br>120                     | Secs (60-3                | 0-3600)                           | Internal Truni | (5              |
|                                    | -        | IP Address    | 5000        |                              |                         | Call-Taker TDD Volume (%): 50 |                           |                                   |                |                 |
| Proxy #1                           |          | 10.162        | 5038        |                              |                         | connections to this IP TDD vo |                           | ume only applies                  |                |                 |
| Proxy #2                           | 10.0.    | 0.98          | 5038        | Bind all Soc<br>(leave blank |                         |                               | to inter                  | nal trunks<br>ed to the right for |                |                 |
| Proxy Usern                        | ame      | admin         |             | 10.1.10.31                   |                         |                               | <ul> <li>Avaya</li> </ul> | to to the right for               |                |                 |
| Proxy Passy                        | vord     |               |             |                              |                         |                               |                           |                                   | Add            | Delete          |
|                                    | cording  | Positi        | on Depender | t Recording                  |                         |                               |                           |                                   |                |                 |
| Enable Proxy Re                    |          | NEW PROPERTY  |             | CONTRACTOR OF STREET         |                         |                               |                           |                                   |                |                 |

Solution & Interoperability Test Lab Application Notes ©2018 Avaya Inc. All Rights Reserved.

#### 8.5.2. Configure the Site

To configure Site, select the **Site** tab. The site entered here must match the site that was configured in **Section 8.2**. The **Add** button will add a site to the site table.

- Site Name: Enter the name of the site.
- Call Distribution Type: Select ACD.
- Default Call Distribution: Select Bridge.
- Keep the defaults for the remaining options.

| 1 | 9                      |                        | QR               | Connect Options                                                                                            |                                                                                                    |
|---|------------------------|------------------------|------------------|----------------------------------------------------------------------------------------------------|----------------------------------------------------------------------------------------------------|
|   | 🌮 Connections 🚺 VDN    | 🔊 Stations 🤹 Site      | 🚽 ACD 🤯 Timing 🔋 | SMS Options                                                                                                |                                                                                                    |
|   | Site specific settings |                        |                  | Settings for all sites                                                                                     |                                                                                                    |
|   | Site Name              | Call Distribution Type |                  | Defaults                                                                                                   | · · · · · · · · · · · · · · · · · · ·                                                                       |
| 1 | SDLab41                | ACD                    | ×                | Default Call Distribution                                                                                  | Bridge 🗸 🗸                                                                                                  |
|   | SDLab41_2              | ACD                    |                  | Default DTMF type                                                                                          | Audiocodes 🗸                                                                                                |
|   |                        |                        |                  | <ul> <li>Dmcc Logoff notificati</li> <li>Incoming call if exten</li> <li>Park, BlindXfer use Si</li> </ul> | iests for State=None event<br>on - by Dependent mode regis<br>sion calls VDN<br>ngleStepXfer (not recommend |
|   | Add Delete             |                        |                  | Retry Failed Park on c Transfer CallerId with                                                              |                                                                                                    |

#### 8.5.3. Configure the VDN

The VDN screen is where one configures an incoming VDN for monitoring. The VDN number entered here must match the VDN number that was configured on Communication Manager. The site name selected here must also match the site name that was configured in **Section 8.2** of this document.

- VDN: Enter the VDN number as configured in Section 5.7.
- Monitor: Check the box.
- **Desc**: Enter a text description of the VDN.
- Site: Select the site created in Section 8.5.2 of this document.
- EmergT: Select 911.
- SourceT: Select Land.
- **HF Type**: Select **AudioCodes**.
- **DTMF Type**: Select **Tsapi**.

| Ģ            | QRCo   | nnect O   | ptions     |                   |                                     |           |            |         |              |           |          |            |        |        |            | • ×      |  |
|--------------|--------|-----------|------------|-------------------|-------------------------------------|-----------|------------|---------|--------------|-----------|----------|------------|--------|--------|------------|----------|--|
| <sup>2</sup> | - Coni | nections  | 🔘 VDN      | Stations          | 🎲 Site 🚽 AC                         | D 🧿 Timin | ng 🚺 SMS ( | Options | Call Priorit | tization  |          |            |        |        |            |          |  |
| . I. Im      | 'DN    | Monit     |            | Site              | EmergT                              | SourceT   |            | DTMF T  |              | OutgAnyDi |          | neDis Brdg | Sta TG | Mbr Ro | outing VDI | N Routin |  |
| 4            | 100    | V         | 4.1 911 SC | D SidDev          | 911                                 | Land      | AudioCodes | Tsapi   | Other        | <b>V</b>  | <b>v</b> |            |        |        |            |          |  |
|              |        |           |            |                   |                                     |           |            |         |              |           |          |            |        |        |            |          |  |
|              |        |           |            |                   |                                     |           |            |         |              |           |          |            |        |        |            |          |  |
|              |        |           |            |                   |                                     |           |            |         |              |           |          |            |        |        |            |          |  |
|              |        |           |            |                   |                                     |           |            |         |              |           |          |            |        |        |            |          |  |
|              |        |           |            |                   |                                     |           |            |         |              |           |          |            |        |        |            |          |  |
|              |        |           |            |                   |                                     |           |            |         |              |           |          |            |        |        |            |          |  |
|              |        |           |            |                   |                                     |           |            |         |              |           |          |            |        |        |            |          |  |
|              |        |           |            |                   |                                     |           |            |         |              |           |          |            |        |        |            |          |  |
|              |        |           |            |                   |                                     |           |            |         |              |           |          |            |        |        |            |          |  |
|              |        |           |            |                   |                                     |           |            |         |              |           |          |            |        |        |            |          |  |
|              |        |           |            |                   |                                     |           |            |         |              |           |          |            |        |        |            |          |  |
|              |        |           |            |                   |                                     |           |            |         |              |           |          |            |        |        |            |          |  |
|              |        |           |            |                   |                                     |           |            |         |              |           |          |            |        |        |            |          |  |
|              | (      |           |            |                   |                                     |           | III        |         |              |           |          |            |        |        |            | +        |  |
|              | Add    |           | elete      |                   | nsion of this VD<br>red Trunk Group |           |            |         | tension.     |           |          |            |        |        |            |          |  |
|              |        |           |            |                   |                                     |           |            |         |              |           |          |            |        |        |            |          |  |
| 1            | Only V | 'DN's rei | named from | n 0000 will be sa | ved.                                |           |            |         |              |           |          |            |        |        |            |          |  |
|              |        |           |            |                   |                                     |           |            |         |              |           |          |            |        |        |            |          |  |
|              |        |           |            |                   |                                     |           |            |         |              |           |          |            |        |        |            |          |  |
|              |        |           |            |                   |                                     |           |            |         |              |           |          |            |        |        |            |          |  |
|              |        |           |            |                   |                                     |           |            |         |              |           |          |            |        | Cance  | I          | Save     |  |
|              | _      |           |            |                   |                                     |           |            |         |              |           |          |            |        |        |            |          |  |

#### 8.5.4. Configure the Stations

The stations screen is where station extensions are configured for monitoring. The station numbers entered here must match the station extension numbers that were configured in Communication Manager, Section 5.4. Each station must be entered on a separate line. Use the Add button to add additional stations. The station descriptions entered here must match the position names entered in Section 8.4 of this document.

- Station: Enter station extension as configured in Communication Manager, Section 5.5.
- Monitor: Check the box.
- **Dmcc**: Check the box.
- **Desc**: Enter the station description.
- Site: Select the site created in Section 8.5.2 of this document.
- **Pos** #: Enter station extension as configured in Communication Manager, Section 5.5.

| QRCon     | nect Op                                                                                                    | tions    |              |              |                                            |  |  |  |  |  |
|-----------|----------------------------------------------------------------------------------------------------|----------|--------------|--------------|--------------------------------------------|--|--|--|--|--|
| G Conne   | ections                                                                                                    | 🔘 VD     | N 🧇 Stations | 🎊 Site 🚽 ACD | 🔅 Timing 🔋 SMS Options Call Prioritization |  |  |  |  |  |
| Station   | Monit                                                                                                    | Dmcc     | Desc         | Site         | Pos#                                       |  |  |  |  |  |
| 4003      | 1                                                                                                    | 1        | Lab Station  | AgSite       | 4003                                       |  |  |  |  |  |
| 4004      | 1                                                                                                    | 1        | 4004         | AgSite       | 4004                                       |  |  |  |  |  |
| 4201      | 1                                                                                                    | 1        | Console 1    | SidDev       | 4201                                       |  |  |  |  |  |
| 4202      | 1                                                                                                    | 1        | Console 2    | SidDev       | 4202                                       |  |  |  |  |  |
| 4203      | 1                                                                                                    | <b>V</b> | Console 3    | SidDev       | 4203                                       |  |  |  |  |  |
| 4204      | 1                                                                                                    | <b>V</b> | Console 4    | SidDev       | 4204                                       |  |  |  |  |  |
|           | Add       Delete         Only monitored Stations will be saved. If you do not monitor them, they last only for the current session. |          |              |              |                                            |  |  |  |  |  |
| Add Posit | Add Positions and half positions, not Bridge stations.                                                                              |          |              |              |                                            |  |  |  |  |  |
|           |                                                                                                    |          |              |              | Cancel Save                                |  |  |  |  |  |

## 9. Verification Steps

The following steps may be used to verify the configuration:

### 9.1. Verify Avaya Aura® Communication Manager

Log on to SAT interface:

- Verify that the interface on Communication Manager to Application Enablement Services is enabled and in **listening** status (use the **status aesvcs interface** command on the Communication Manager SAT).
- Verify that the link between Communication Manager and Application Enablement Services is transmitting and receiving messages (use the **status aesvcs link** command on the SAT).

### 9.2. Verify Avaya Aura® Application Enablement Services

Via the AES OAM Web interface:

- Verify that the **con state** of the Switch Connection is **talking** (on Application Enablement Services web page, navigate to **Status** → **Status and Control** → **Switch Conn Summary**).
- Verify that the **service state** of the CTI link is **established** (use the **status aesvcs cti-link** command on the SAT).
- Verify that the Inform 911 recording ports are registered as **IP\_API\_A** stations in Communication Manager (use the **list registered-ip-stations** command on the SAT).
- Verify the Inform 911 server has successfully monitored the stations using TSAPI (use the **list** monitored-**stations** command on the SAT).
- Verify that calls may be successfully completed to and from stations and VDN. Verify that Inform 911 is able to monitor the VDN.

### 9.3. Verify TriTech Inform 911<sup>™</sup>

- Verify the correct version number of the Workstation via the About box in the Tools menu.
- Verify that the status bubbles in the lower right-hand corner of the Workstation GUI are all Green.
- Verify that the Status bubbles at the bottom of the QRConnect window are all Green.

### 10. Conclusion

These Application Notes describe the procedures for configuring TriTech Inform 911 with Avaya Aura® Communication Manager and Avaya Aura® Application Enablement Services. All feature and serviceability test cases were completed and passed.

# 11. Additional References

Product documentation for Avaya products may be found at http://support.avaya.com.

- 1. Administering Avaya Aura® Communication Manager, Release 7.1.2, Issue 5, July 2018.
- 2. Administering and Maintaining Avaya Aura® Application Enablement Services, Release 7.1.2, Issue 4, December 2017.

Product documentation related to Inform 911 can be obtained directly from TriTech.

#### ©2018 Avaya Inc. All Rights Reserved.

Avaya and the Avaya Logo are trademarks of Avaya Inc. All trademarks identified by ® and <sup>TM</sup> are registered trademarks or trademarks, respectively, of Avaya Inc. All other trademarks are the property of their respective owners. The information provided in these Application Notes is subject to change without notice. The configurations, technical data, and recommendations provided in these Application Notes are believed to be accurate and dependable, but are presented without express or implied warranty. Users are responsible for their application of any products specified in these Application Notes.

Please e-mail any questions or comments pertaining to these Application Notes along with the full title name and filename, located in the lower right corner, directly to the Avaya DevConnect Program at <u>devconnect@avaya.com</u>.